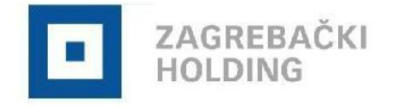

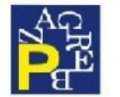

# O aplikaciji

Aplikacija ZgPark primarno se koristi za kupnju, plaćanje i nadoplatu parkirališnih karata u javnim garažama (Rebro, Petrinjska, Tuškanac, Sv.Duh, Langov trg, Gorica i Kvaternikov trg) i na javnim parkiralištima. Aplikacija podržava funkcionalnosti unosa registarskih oznaka vozila, unosa i odabira parkirališnih karata, administriranje korisničkih podataka i bankovnih kartica.

Aplikacija ZgPark podržava slijedeće načine plaćanja: bankovne kartice (Master, Maestro, Visa, Diners) te Prepaid plaćanje.

Kroz mobilnu aplikaciju omogućeno je praćenje svih transakcija kao što su zadnje kupljene parkirališne karte te povijest transakcija.

## Ograničenja

Ukoliko prođe više od 6 mjeseci od zadnjeg korištenja mobilne aplikacije, prilikom ponovne prijave aplikacija će od korisnika zatražiti ponovnu autorizaciju.

Plaćanje računa putem mobilne aplikacije moguće je do iznosa od 1.500,00 EUR. Maestro karticom moguća je nadoplata Prepaid računa dok je ostalim karticama moguća nadoplata Prepaid računa i plaćanje karata.

### Popis artikala

Aplikacija ZgPark omogućava kupnju slijedećih tipova artikala:

- A. Parkirališne karte za javna parkirališta
	- a) Satne
	- b) Pretplatne
		- . Komercijalne
		- . Povlaštene
- B. Garažne parkirališne karte za javne garaže Rebro, Petrinjska, Tuškanac, Sv.Duh, Langov trg, Gorica I Kvaternikov trg
	- a) Satne

# Instalacija aplikacije

Za instaliranje i korištenje aplikacije ZgPark potreban je pristup internetu sa mobilnog telefona. Ukoliko do sada niste koristili Internet na svom mobilnom telefonu kontaktirajte svog mobilnog operatora.

Instalacija aplikacije radi se preko App Store aplikacije na iPhone uređaju tj. preko Play Store aplikacije na Android uređaju. Klikom na ikonu ZgPark otvara se istoimena aplikacija. Pronađite aplikaciju ZgPark klikom na Search u alatnoj traci na donjem dijelu ekrana.

Po pronalasku aplikacije kliknite na ZgPark te pokrenite instalaciju klikom na gumb Install.

### Pokretanje aplikacije

Po završetku instalacije aplikaciju je potrebno aktivirati. Preduvjet za aktivaciju je registracija korisnika. Otvaranjem aplikacije prikazuje se početni ekran za prijavu ili registraciju korisnika. Ukoliko ste novi korisnik, potrebno je odabrati link "REGISTRIRAJ NOVI RAČUN".

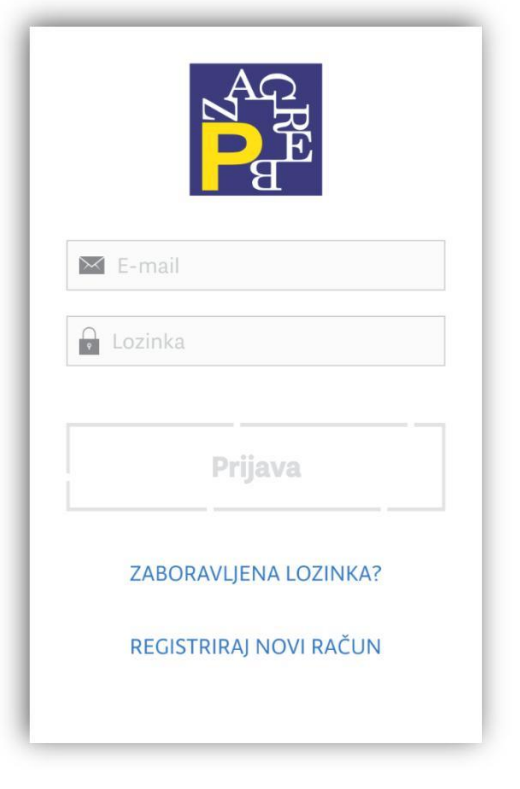

#### **SLIKA 1 POČETNI EKRAN**

### Registracija

U svrhu registracije novog korisničkog računa potrebno je upisati slijedeće podatke:

- Ime  $\bullet$
- Prezime
- E-mail
- Lozinku

Prije potvrđivanja registracije obavezno se upoznajte sa uvjetima korištenja aplikacije koje su vam dostupne na linku "uvjeti korištenja". Nakon što ste pročitali uvjete korištenja možete kliknuti na "check box" radi prihvaćanja istih. Potom kliknite na akciju *Registriraj račun*.

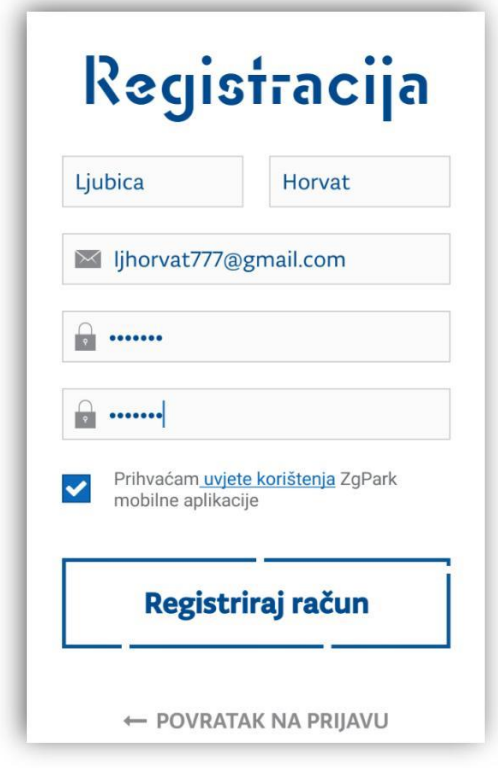

#### **SLIKA 2 REGISTRACIJA**

Sustav će potvrditi registraciju uz poruku da je na upisanu mail adresu poslan aktivacijski kod. Aplikacija će pritom tražiti upis 8-znamenkastog aktivacijskog koda u svrhu aktivacije korisničkog računa.

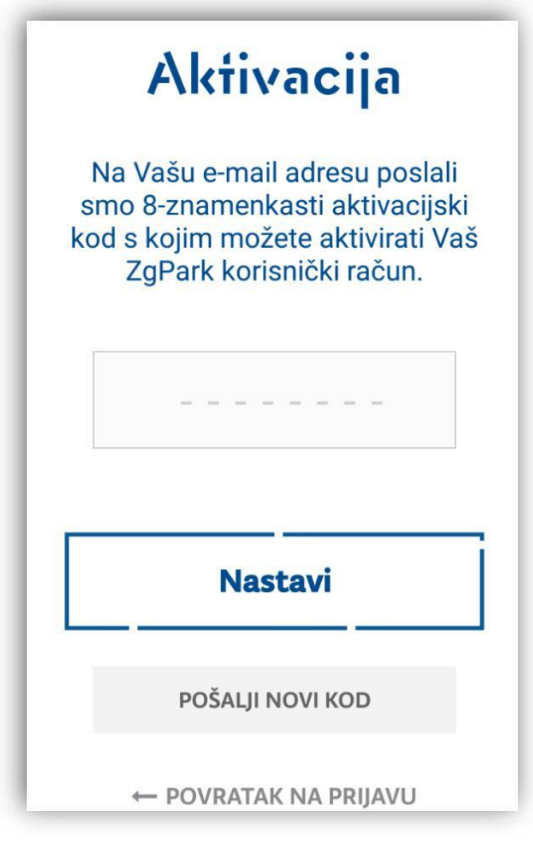

**SLIKA 3 UNOS AKTIVACIJSKOG KODA**

Aktivacijski kod potrebno je unijeti samo kod prvog pokretanja aplikacije. Nakon uspješnog unosa aktivacijskog koda definirat ćete PIN (tri do šest znamenkasti) koji će Vam koristiti za svaku buduću prijavu u aplikaciju.

### Odabir PIN-a

Nakon unosa aktivacijskog koda otvoriti će se sučelje za odabir korisničkog PIN-a. Korisnički PIN je tri do šest znamenkasti broj poznat samo Vama te ga je potrebno upamtiti. Pri svakom sljedećem pokretanju aplikacija će tražiti samo unos korisničkog PIN-a. Nakon što ste odabrali PIN, prikazati će se poruka o uspješnoj aktivaciji te će se otvoriti početni ekran za unos registarske oznake vozila.

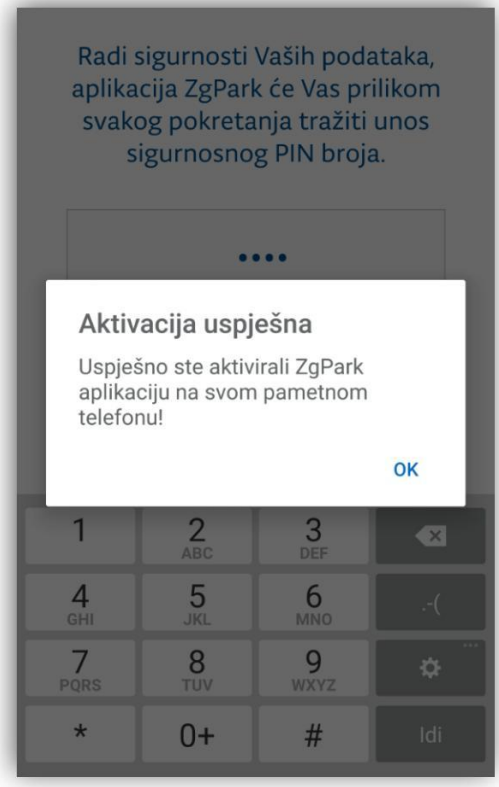

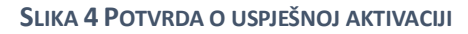

Dodavanje registarske oznake vozila u aplikaciju opisano je u poglavlju *Dodaj vozilo*.

# Prijava u aplikaciju

Prijava se sastoji od unosa korisničkog PIN-a kojeg ste odabrali u postupku aktivacije aplikacije. Po unosu PIN-a prikazuje se početni ekran *Aktivne parkirališne karte*.

Ukoliko ne unesete ispravan PIN, aplikacija će ispisati grešku "Neispravan PIN." Aplikacija dozvoljava tri puta pogrešan unos PIN-a, a potom traži ponovno postupak aktivacije.

Ukoliko ste zaboravili korisnički PIN potrebno je odjaviti se iz aplikacije i ponoviti postupak aktivacije. Postupak aktivacije podrazumijeva ponovni unos e-mail adrese i lozinke te aktivacijskog koda.

# Dodavanje vozila

Preduvjet za kupnju parkirališne karte je unos registarske oznake vozila u aplikaciju. Na glavnom izborniku aplikacije potrebno je odabrati *Aktivne parkirališne karte*. Pritom se prikazuje sučelje sa kojeg je moguće dodati vozilo i platiti dnevnu ili garažnu parkirališnu kartu.

Dodavanje vozila omogućeno je klikom na akciju *Dodaj vozilo* nakon čega se otvara sučelje za unos podataka o vozilu:

- $\bullet$ Registarska oznaka vozila
- Opis vozila  $\bullet$

Aplikacija dozvoljava unos više registarskih oznaka vozila te se jedno vozilo može postaviti kao zadano označavanjem "check boxa" uz opis Postavi kao zadano. Aplikacija neće dozvoliti unos dva vozila sa istom registarskom oznakom.

Sva dodana vozila bit će prikazana na listi vozila.

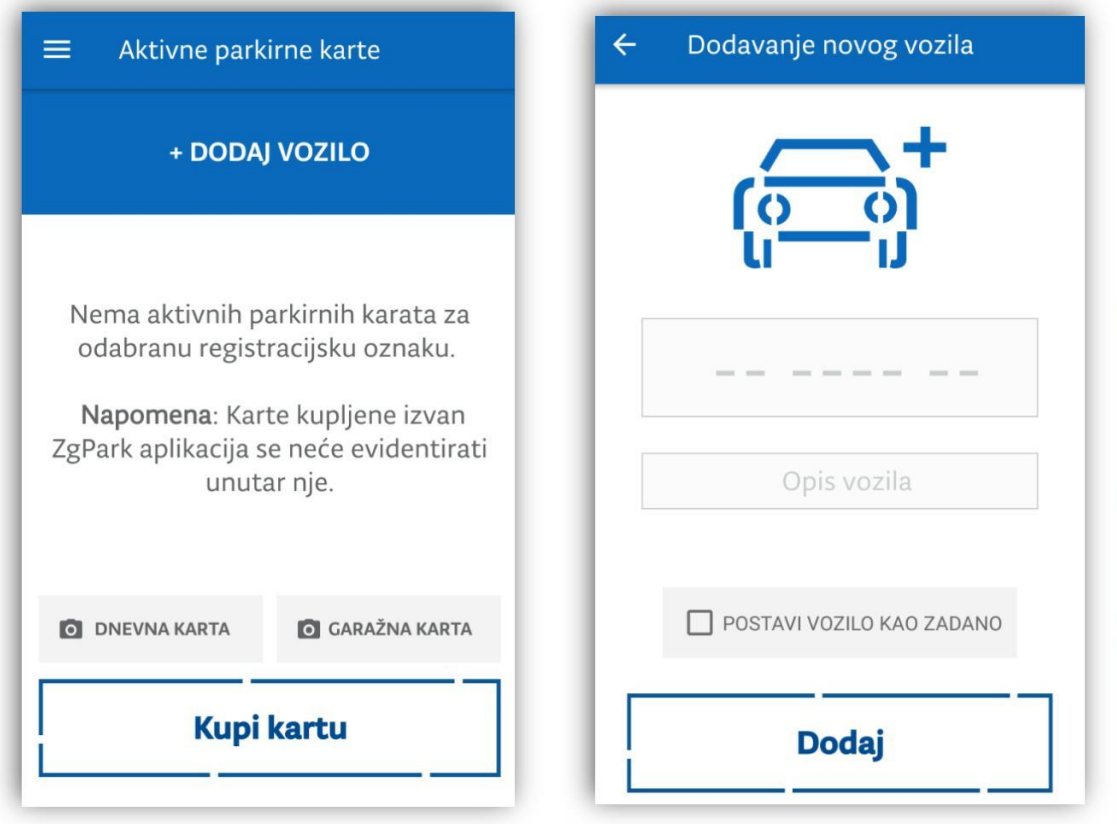

#### **SLIKA 5 DODAVANJE VOZILA**

### Uređivanje vozila

Promjena podataka o vozilu omogućena je odabirom ikone olovke uz vozilo koje je potrebno urediti.

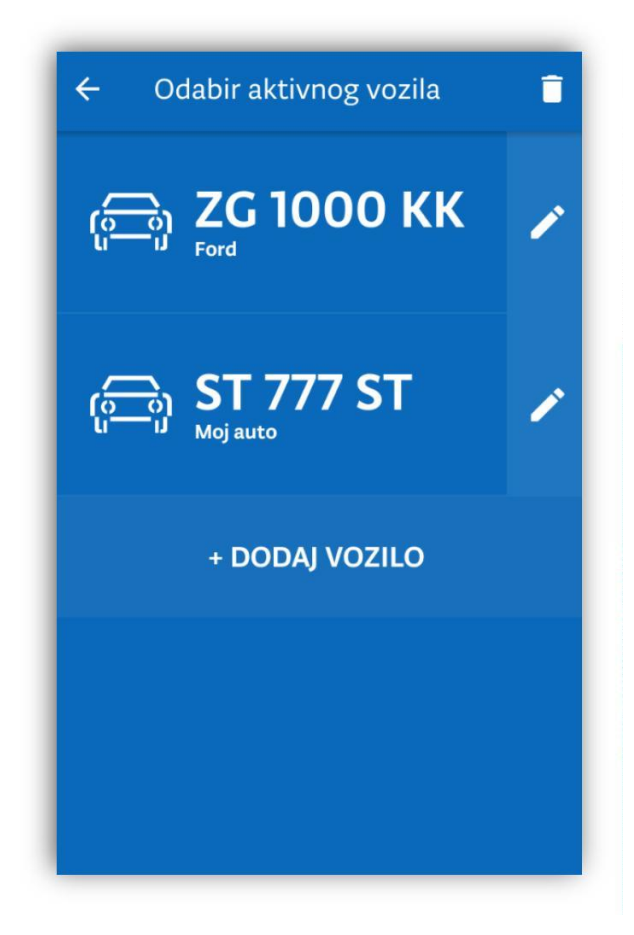

#### **SLIKA 6 LISTA VOZILA**

Omogućena je promjena opisa vozila. Po završetku unosa potrebno je spremiti izmjenu nakon čega se sve promjene vide na ekranu u prikazu vozila.

# Dodavanje bankovne kartice

Za dodavanje bankovne kartice potrebno je u glavnom izborniku odabrati **Bankovne kartice.** Pritom se otvara sučelje za unos podataka o bankovnoj kartici.

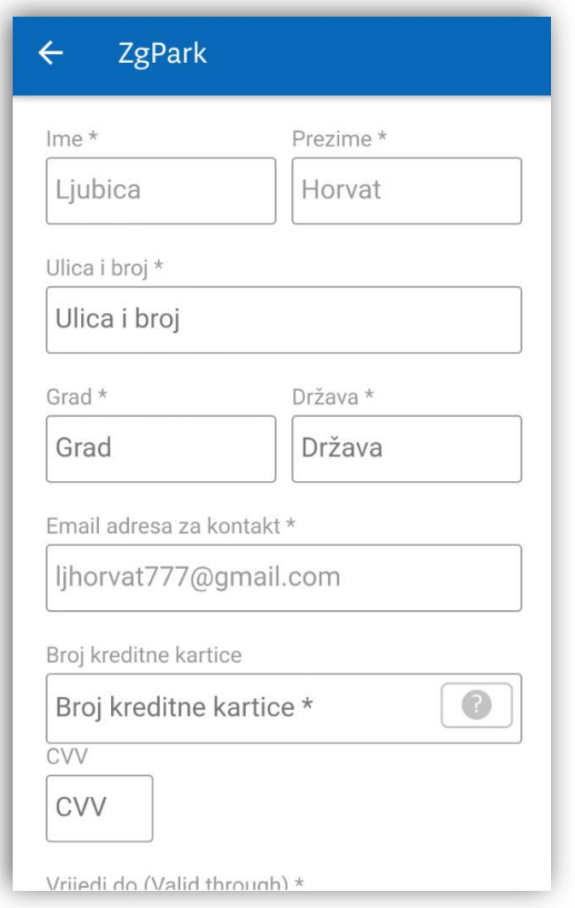

**SLIKA 7 DODAVANJE BANKOVNE KARTICE**

Upisani podaci provjerit će se u bankovnom sustavu nakon što se potvrdi unos pritiskom ikone *Registriraj karticu.* Aplikacija će potvrditi uspješnost registracije, a kartica će se prikazati na listi Moje *kar琀椀ce*.

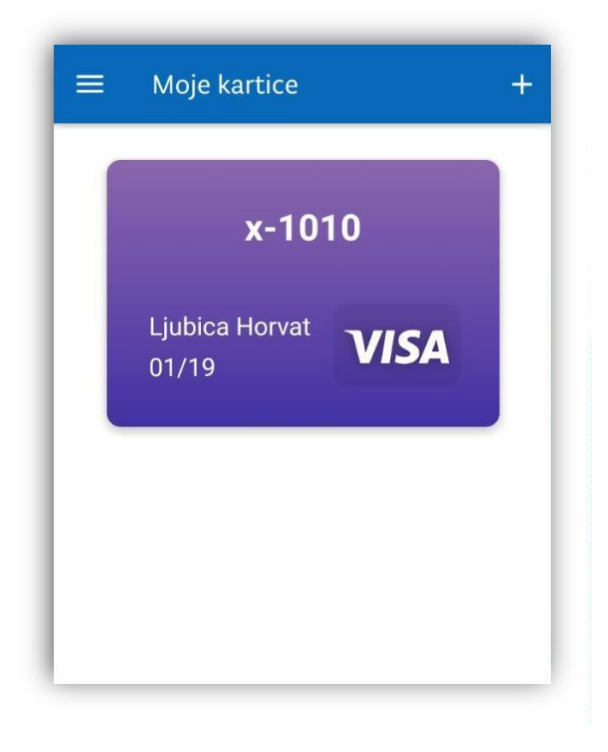

#### **SLIKA 8 MOJE KARTICE**

Aplikacija dozvoljava registraciju više različitih bankovnih kartica koje će se potom moći koristiti u plaćanju parkirališnih i garažnih karata.

### Brisanje bankovne kartice

Nakon što određenu karticu više ne želite koristiti, istu je moguće obrisati odabirom ikone za brisanje u gornjem dijelu detaljnog prikaza bankovne kartice. Brisanjem se bankovna kartica uklanja iz sustava.

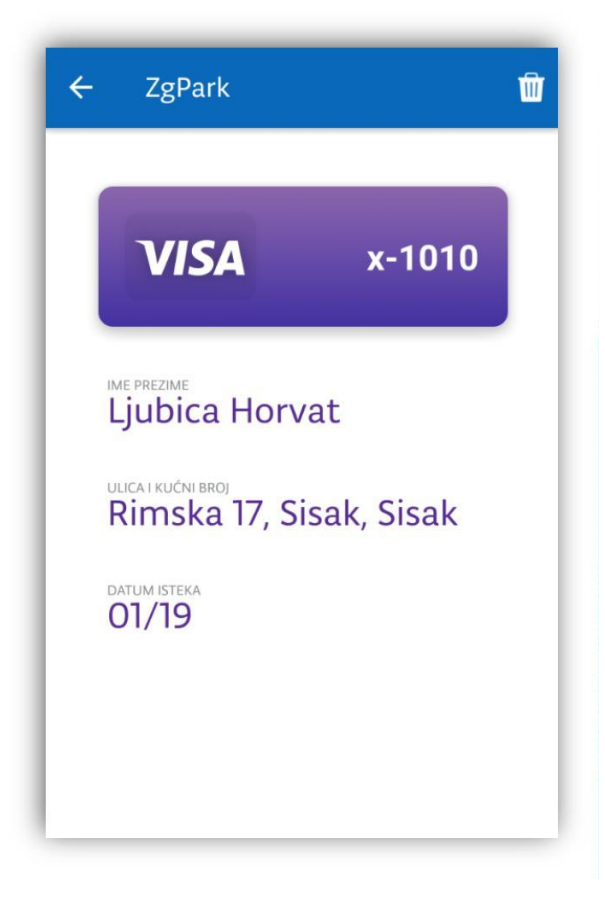

#### **SLIKA 9 DETALJNI PRIKAZ KARTICE**

# Nadoplata prepaid kartice

Za kupnju parkirališnih i garažnih karata može se koristiti prepaid ili bankovna kartica. Nadoplatu prepaid kartice radite sami putem aplikacije ZgPark. U glavnom izborniku potrebno je odabrati *Prepaid* račun pri čemu se otvara sučelje za nadoplatu prepaid kartice.

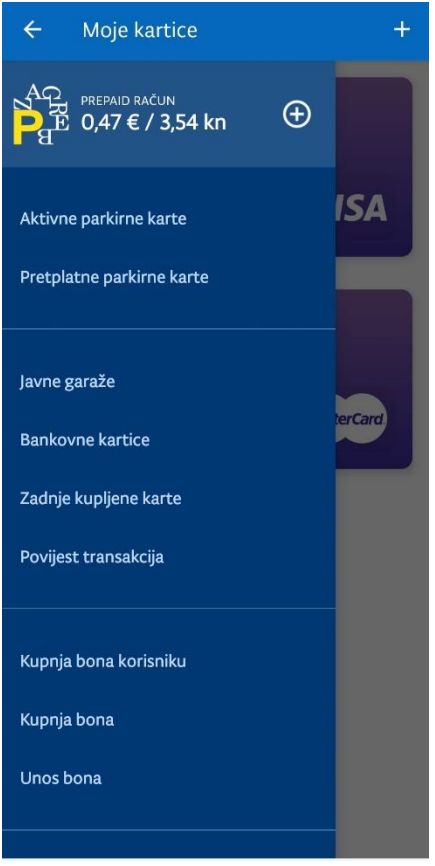

#### **SLIKA 10 GLAVNI IZBORNIK**

Nadoplatu je moguće izvršiti terećenjem registrirane bankovne kartice ili unosom druge kartice. Ukoliko odaberete plaćanje drugom karticom aplikacija će zatražiti unos podataka o novoj kartici.

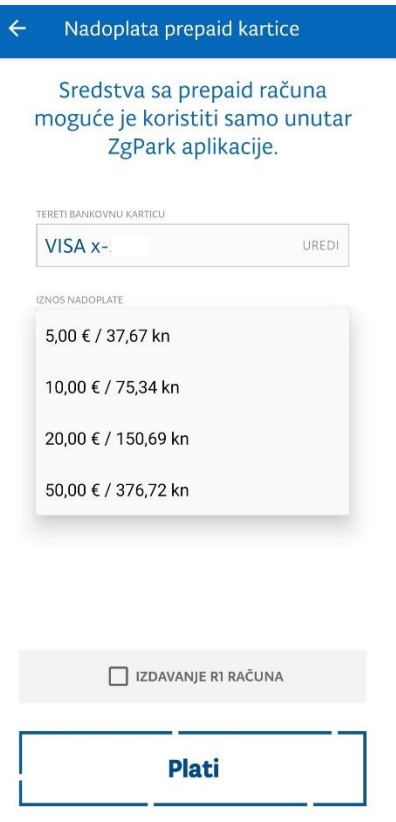

#### **SLIKA 11 ODABIR KARTICE**

Također, kako za kupnju parkirališnih karata tako i za nadoplatu prepaid kartice možete zatražiti R1 račun. U tom slučaju na ekranu za nadoplatu potrebno je označiti "check box" polje uz *Izdavanje R1* računa. Pritom će se otvoriti sučelje za unos podataka o pravnoj osobi na koju će račun glasiti. Uneseni podaci će se spremiti i bit će ih moguće koristiti za buduće R1 račune. R1 račun bit će poslan na upisanu e-mail adresu.

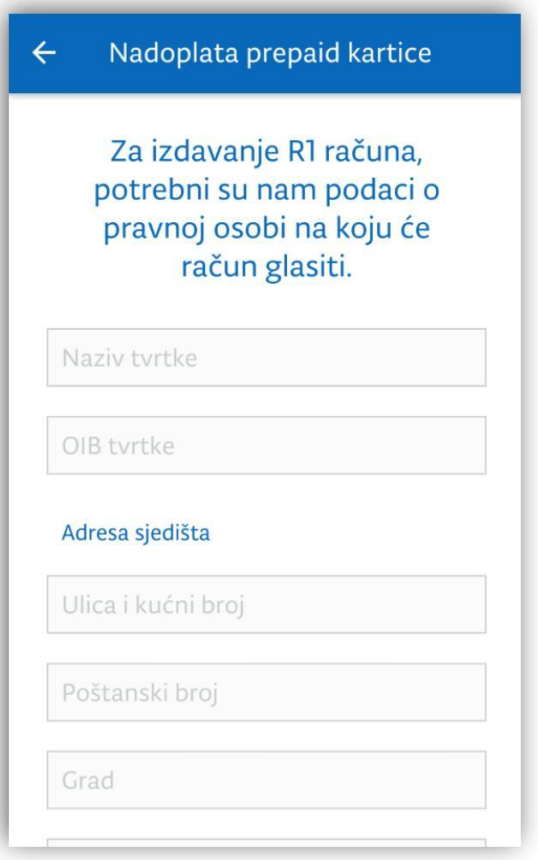

**SLIKA 12 UNOS PODATAKA O PRAVNOJ OSOBI**

Minimalni iznos za nadoplatu iznosi 5,00 EUR, a maksimalni 50,00 EUR.

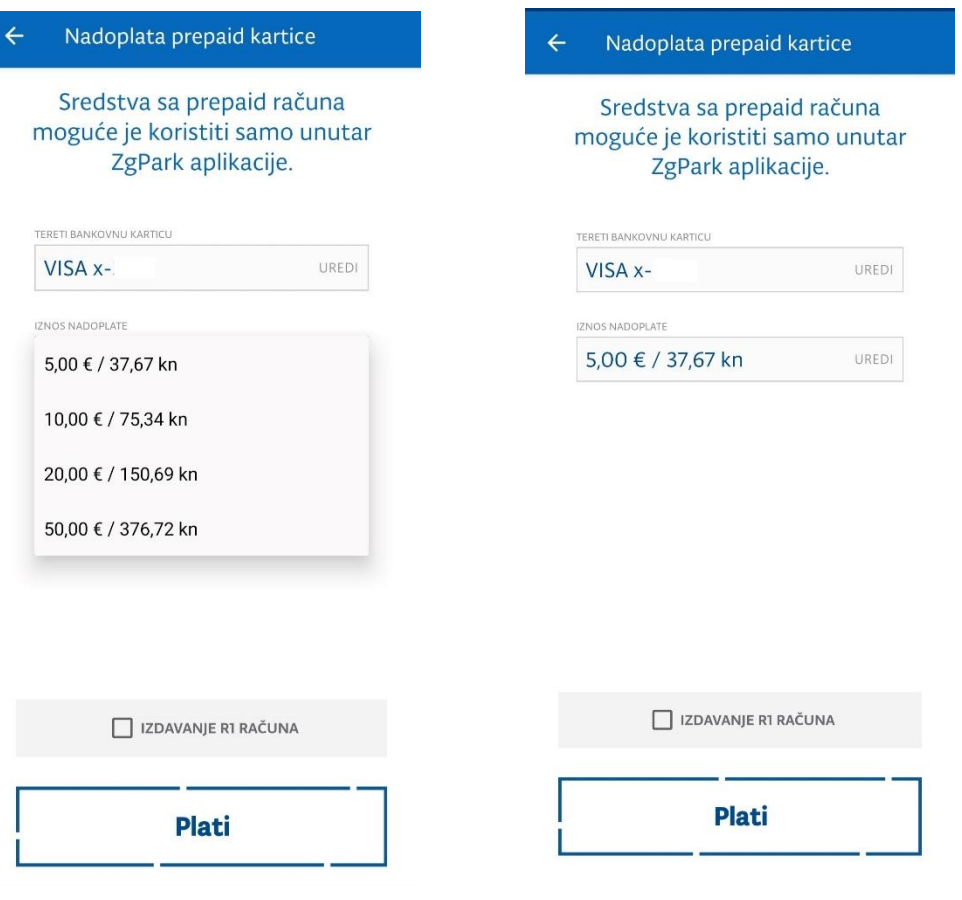

**SLIKA 13 IZNOSI ZA NADOPLATU SLIKA 14 NADOPLATA PREPAID KARTICE**

Nakon potvrđivanja nadoplate sustav će pokrenuti transakciju i prikazati poruku o uspješnoj nadoplati te novom stanju prepaid računa.

Stanje prepaid računa uvijek je vidljiv u glavnom izborniku.

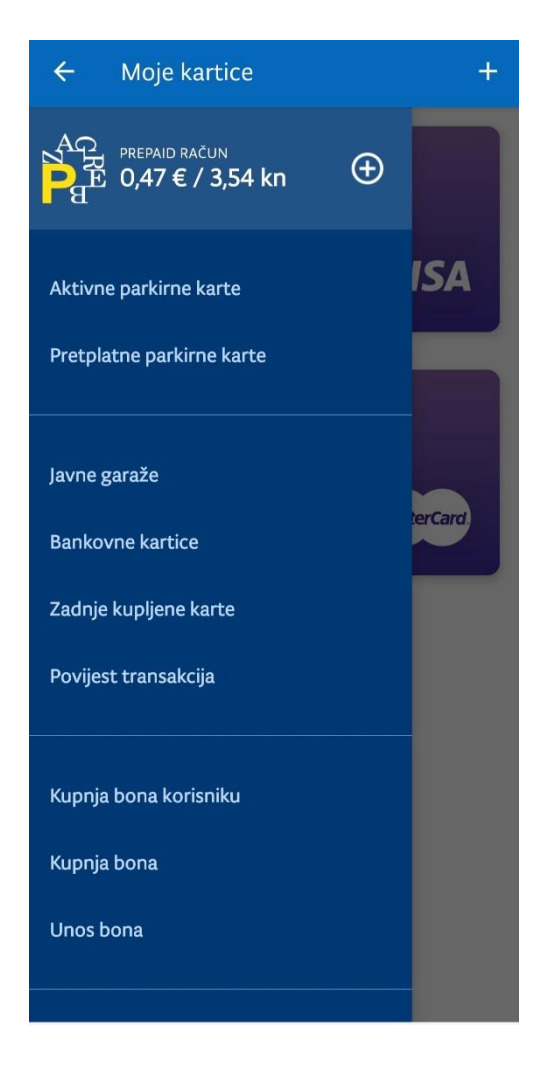

**SLIKA 15 IZNOS PREPAID RAČUNA**

# Kupnja satne parkirališne karte za javna parkirališta

Na ekranu *Ak琀椀vne parkirališne karte* u gornjem dijelu prikazano je vozilo koje je postavljeno kao zadano.

Za kupnju karte potrebno je kliknuti na akciju na dnu ekrana *Kupi kartu.* Pritom se otvara ekran sa popisom parkirališnih zona za koje je moguće kupiti kartu.

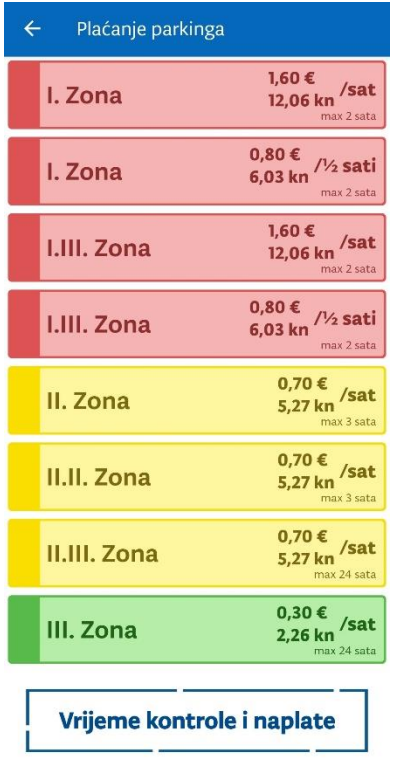

#### **SLIKA 16 ODABIR PARKIRALIŠNE ZONE**

Klikom na odabranu zonu prikazuju se podaci o vozilu za koje se kupuje parkirališna karta, podaci plaćanja te vremenski period i cijena parkirališne karte.

Ovisno o parkirališnoj zoni moguće je odabrati vremenski period na koliko se kupuje parkirališna karta.

Na sučelju za kupnju satne karte bit će prikazano zadano vozilo. Međutim, dozvoljen je odabir drugog vozila koje postoji uneseno u aplikaciji.

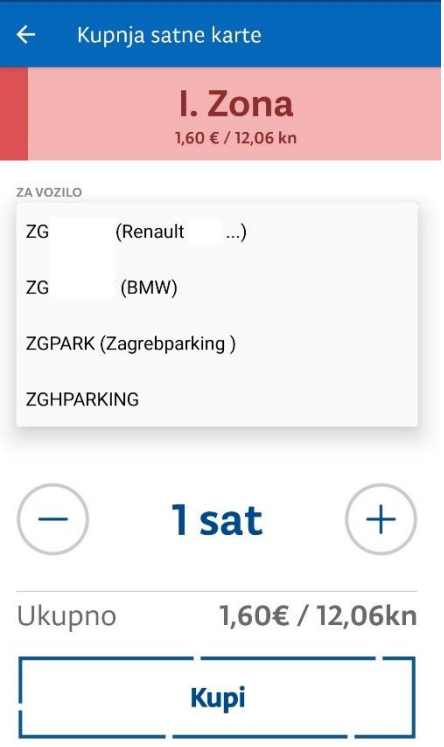

#### **SLIKA 17 ODABIR VOZILA**

Također, plaćanje se može realizirati prepaid karticom ili bankovnom karticom. Za svaku satnu kartu dozvoljen je odabir R1 račun koji će se potom poslati na upisanu e-mail adresu.

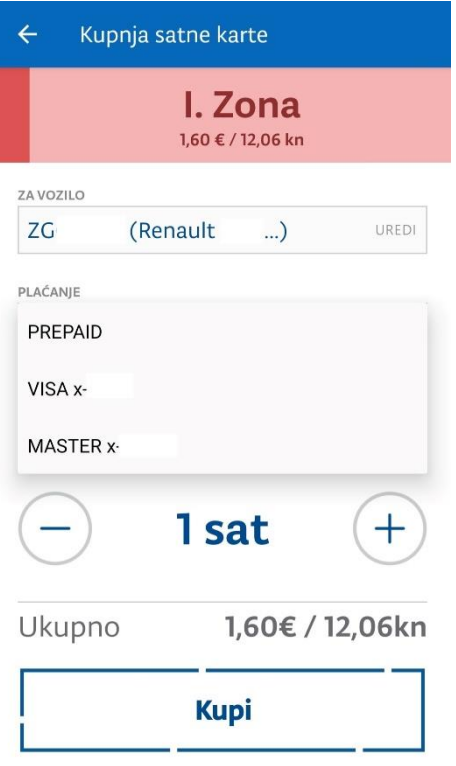

#### **SLIKA 18 ODABIR NAČINA PLAĆANJA**

Potvrdom kupnje na ikonu *Kupi* provest će se transakcija, a kupljena parkirališna karta prikazat će se na sučelju *Ak琀椀vne parkirališne karte.*

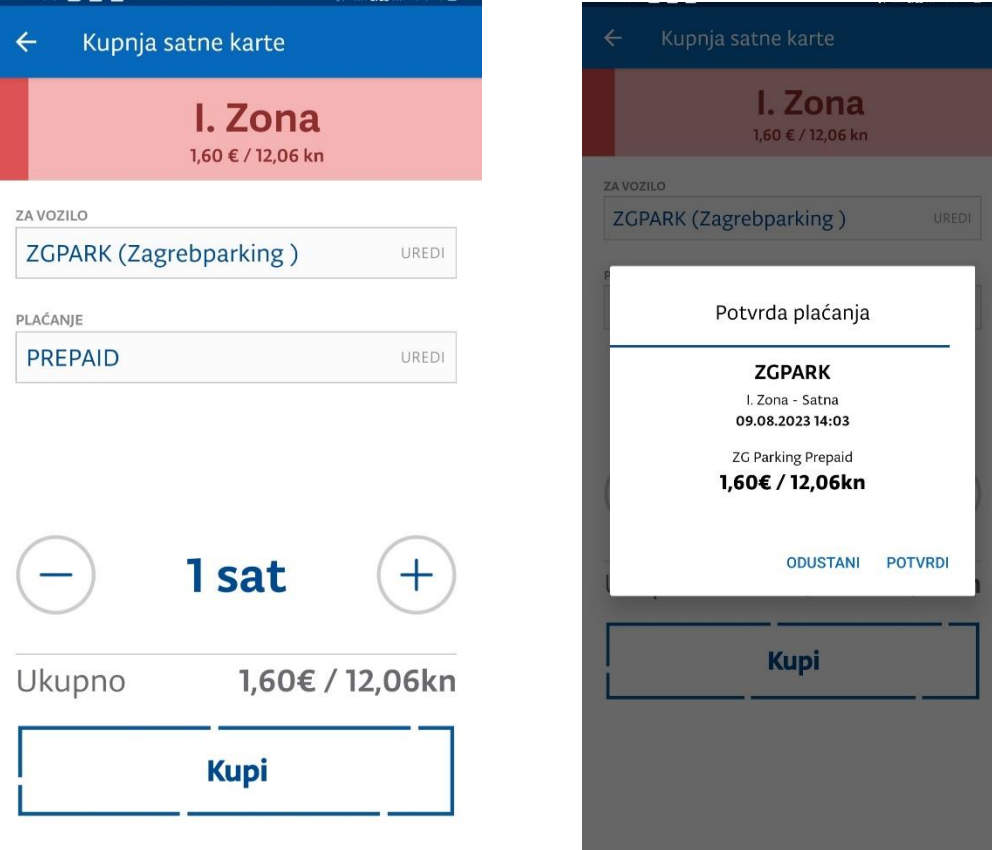

**SLIKA 19 KUPNJA SATNE KARTE SLIKA 20 POTVRDA PLAĆANJA**

# Plaćanje dnevne karte

Plaćanje dnevne karte omogućeno je skeniranjem koda ili upisom broja dnevne karte.

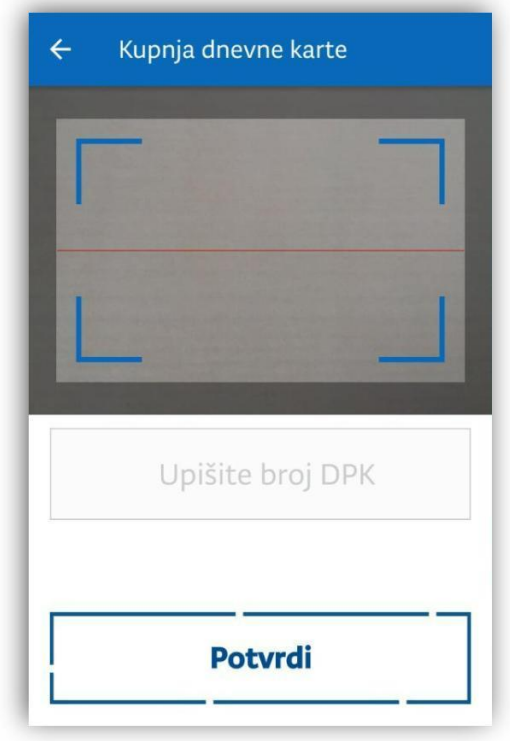

**SLIKA 21 KUPNJA DNEVNE KARTE**

# Plaćanje garažne parkirališne karte

Plaćanje garažne parkirališne karte omogućeno je skeniranjem QR koda ili upisom broja garažne parkirališne karte.

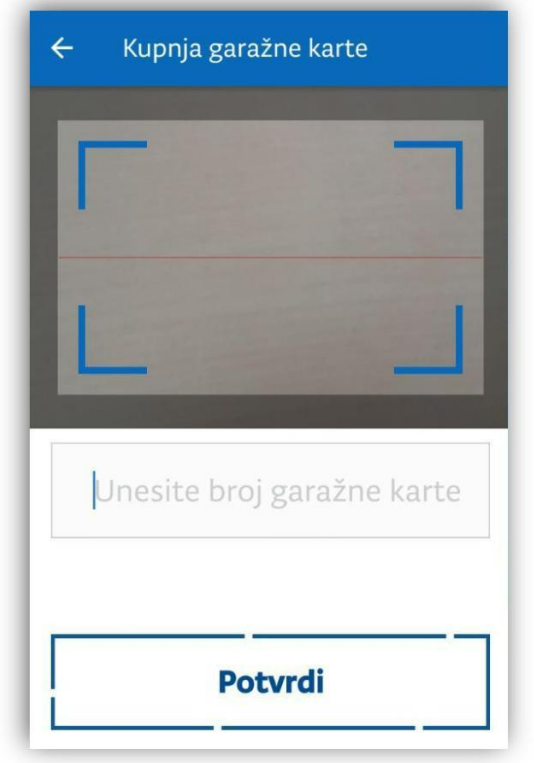

### **SLIKA 22 KUPNJA GARAŽNE PARKIRALIŠNE KARTE**

Nakon potvrđivanja unosa aplikacija će tražiti odabir način plaćanja i nuditi opciju R1 računa. Ukoliko se plaćanje vrši bankovnom karticom, bit će moguć i odabir R1 računa.

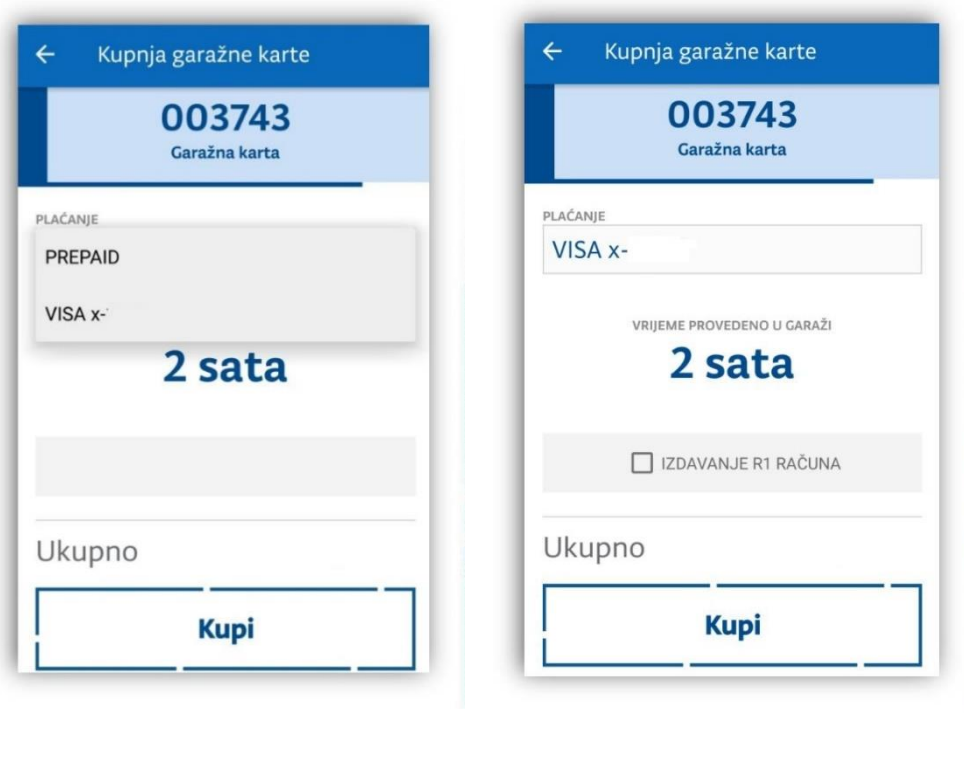

**SLIKA 23 ODABIR NAČINA PLAĆANJA SLIKA 24 ODABIR R1 RAČUNA**

# Kupnja pretplatne parkirališne karte

Aplikacijom ZgPark omogućena je kupnja pretplatne komercijalne parkirališne karte i povlaštene parkirališne karte. Pod pretplatnim kartama podrazumijevaju se dnevna karta i višednevne parkirališne karte kao što su tjedna, mjesečna i godišnja.

Ponuda pretplatnih parkirališnih karata ovisi o parkirališnoj zoni, što znači da neće biti ista ponuda pretplatnih karata za sve zone.

### Kupnja komercijalne parkirališne karte

Za kupnju pretplatne komercijalne parkirališne karte potrebno je u glavnom izborniku odabrati Pretplatne parkirališne karte. Nakon odabira zone moguće je odabrati vrstu pretplatne karte koju želite kupiti.

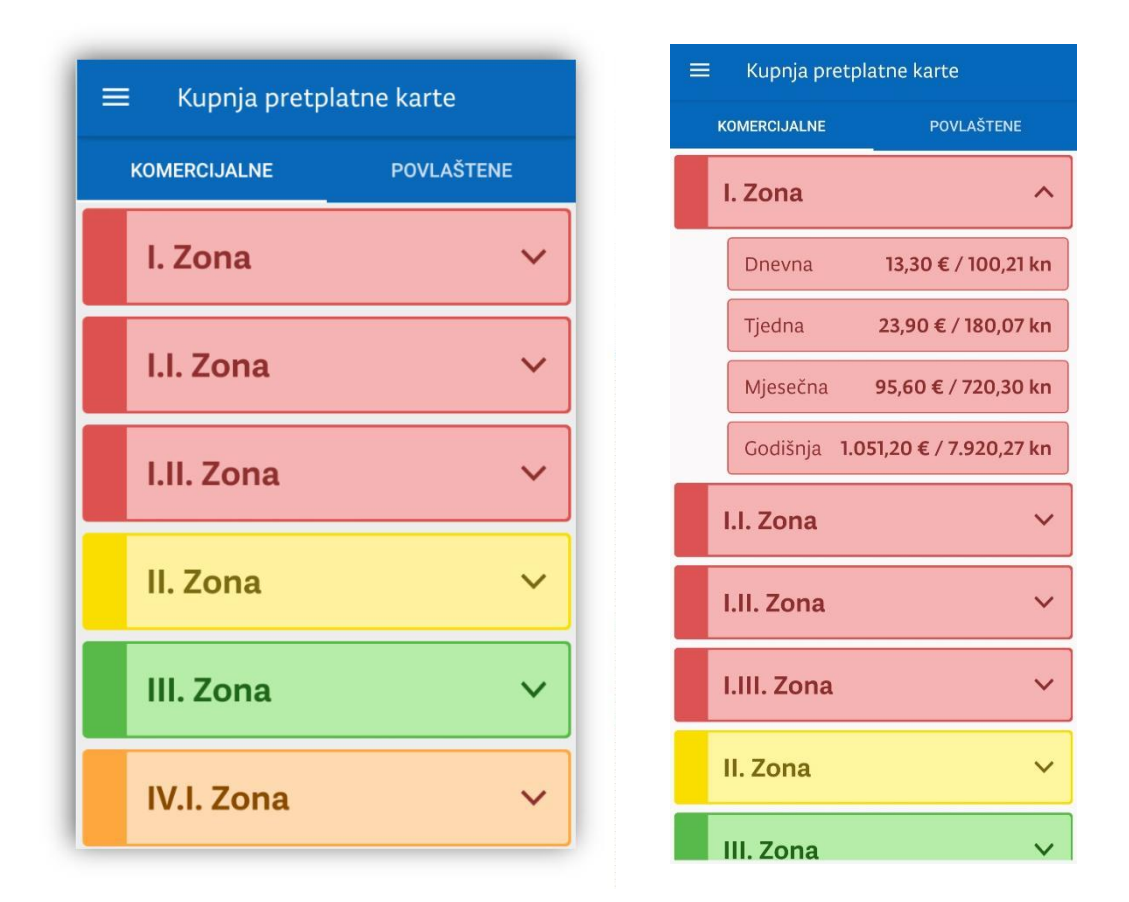

**SLIKA 25 KUPNJA I ODABIR PRETPLATNE KOMERCIJALNE PARKIRALIŠNE KARTE**

# Kupnja povlaštene parkirališne karte

Ukoliko ostvarujete pravo na kupnju povlaštene parkirališne karte tada u glavnom izborniku odabirete *Pretplatne parkirališne karte* i "tab" *Povlaštene*.

Nakon unosa registarske oznake sustav će provjeriti ispravnost odnosno imate li pravo na kupnju povlaštene karte. Po autorizaciji bit će Vam omogućen odabir i kupnja povlaštene karte.

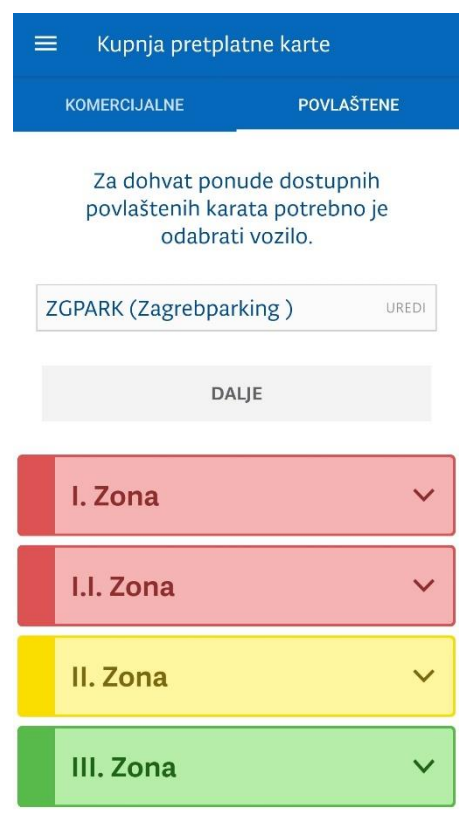

#### **SLIKA 26 KUPNJA PRETPLATNE POVLAŠTENE KARTE**

# Zadnje kupljene parkirališne karte

Za pregled zadnjih kupljenih parkirališnih karata u izborniku je potrebno odabra琀椀 *Zadnje kupljene* karte. Pritom se prikazuje lista svih kupljenih karata koje sadrže podatke o vrsti kupljene karte, zoni, registarskoj oznaci vozila, datumu i vremenu kupnje i isteka karte.

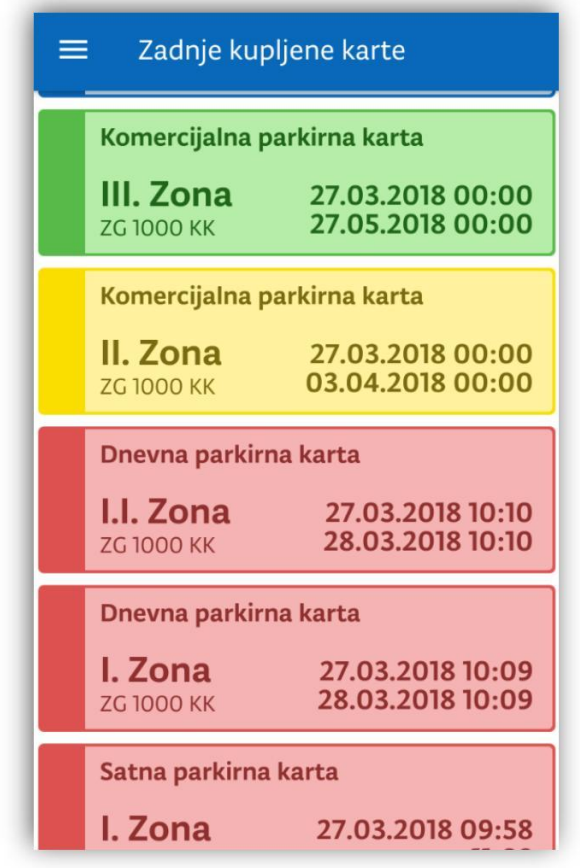

**SLIKA 29 ZADNJE KUPLJENE KARTE**

# Povijest transakcija

Odabirom opcije Povijest transakcija u glavnom izborniku prikazuje se pregled svih transakcija koje su obavljene putem mobilne aplikacije. Transakcije su sortirane prema datumu realizacije.

Lista se dodatno može sortirati prema vrsti parkirališne karte, odnosno načinu plaćanja (prepaid/ bankovna kartica).

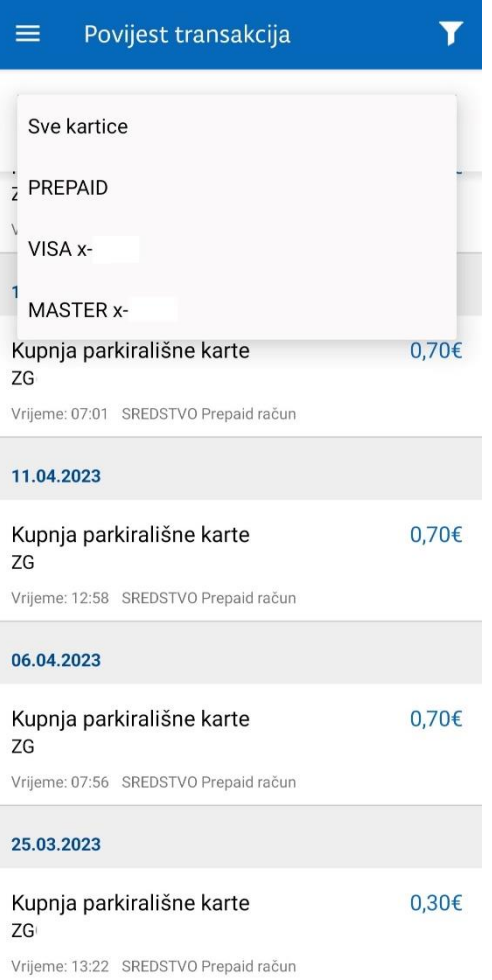

#### **SLIKA 30 FILTER NA LISTI**

Odabirom pojedine transakcije sa liste prikazuju se svi detalji vezani uz transakciju.

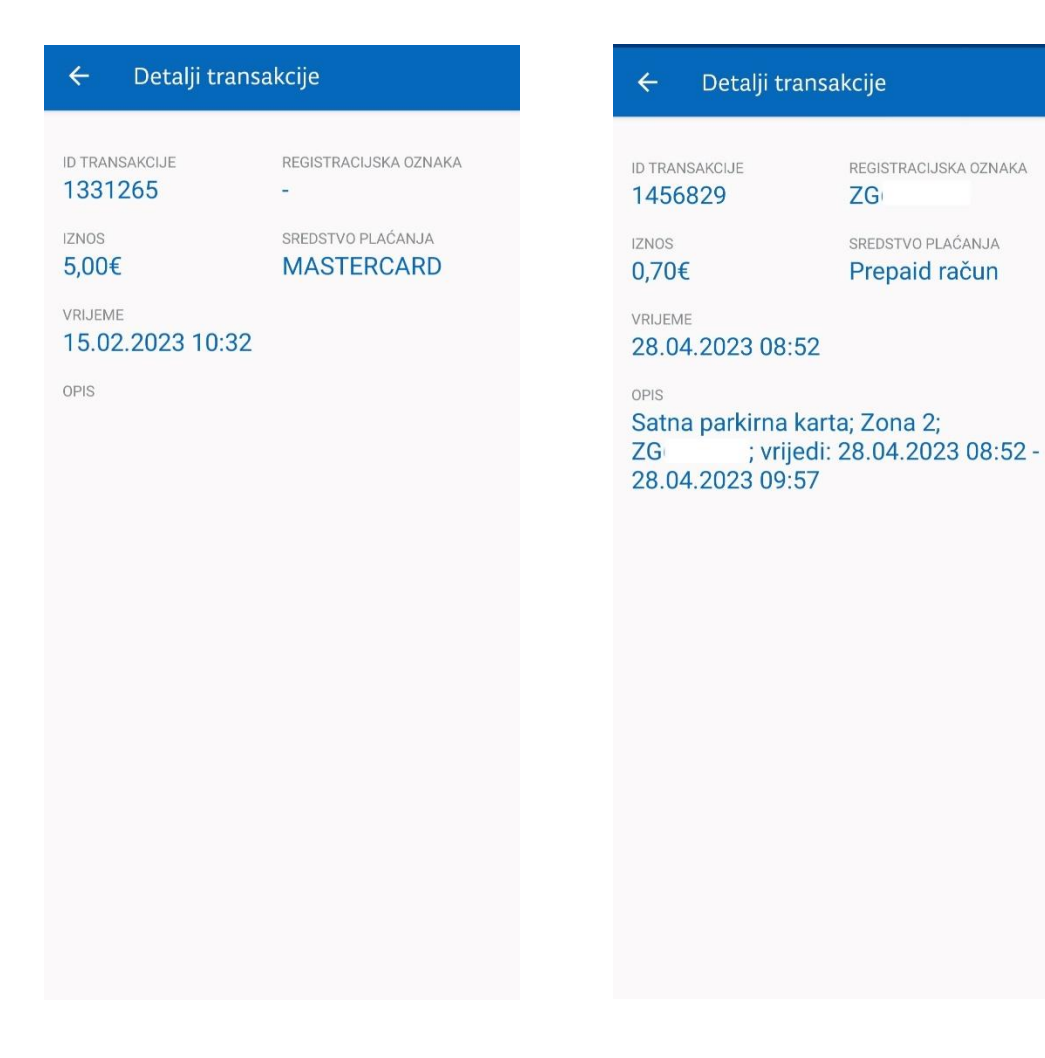

#### **SLIKA 31 PRIKAZ NADOPLATE PREPAID KARTICE SLIKA 32 PRIKAZ KUPNJE SATNE PARKIRALIŠNE KARTE**